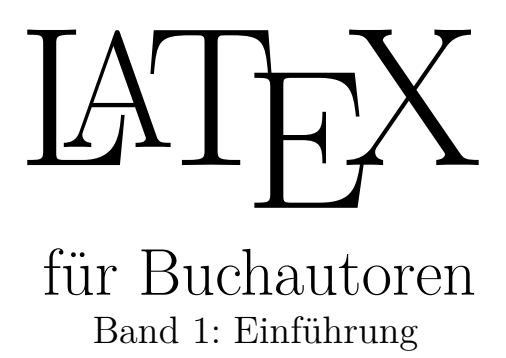

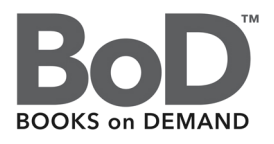

LATEXist wohl einer der besten Beweise dafür, dass der Spruch " Was kostenlos ist, kann nichts taugen" heute schon lange nicht mehr gilt. Denn LATEX ist meiner Meinung nach das einzige Programm, welches aus guten Texten auch wirklich gute Bücher macht, ohne dass sich der Autor um das Layout kümmern muss.

Die großen Vorteile von LAT<sub>E</sub>X haben mich dann dazu bewogen, mich mit diesem Programm an ein neues Projekt zu wagen. Und warum dann nicht gleich ein praktisches Beispiel wählen? So entstand dieses Buch.

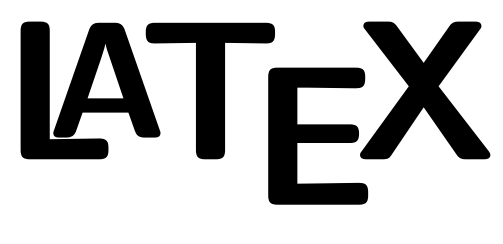

# **für Buchautoren**

### **Am Beispiel eines Taschenbuches im Format A5 Band 1: Einführung**

Helmut B. Gohlisch

1. Auflage, Oktober 2018

Bibliografische Information der Deutschen Nationalbibliothek: Die Deutsche Nationalbibliothek verzeichnet diese Publikation in der Deutschen Nationalbibliografie; detaillierte bibliografische Daten sind im Internet über www.dnb.de abrufbar.

© 2018 Helmut B. Gohlisch, 1. Auflage Oktober 2018

Illustrationen: Verzeichnis in den Quellenangaben

Herstellung und Verlag: BoD – Books on Demand, Norderstedt

ISBN: 978-3-7528-7347-4

*Die Informationen in diesem Buch habe ich mit größter Sorgfalt erstellt. Dennoch kann ich Fehler nicht ganz ausschließen. Autor und Verlag übernehmen keine juristische Verantwortung oder irgendeine Haftung für eventuell verbliebene Fehler und deren Folgen. Für Hinweise auf Fehler bin ich sehr dankbar. Machen Sie zu Ihrer eigenen Sicherheit regelmäßige Backups Ihrer Dokumente.*

## **Inhaltsverzeichnis**

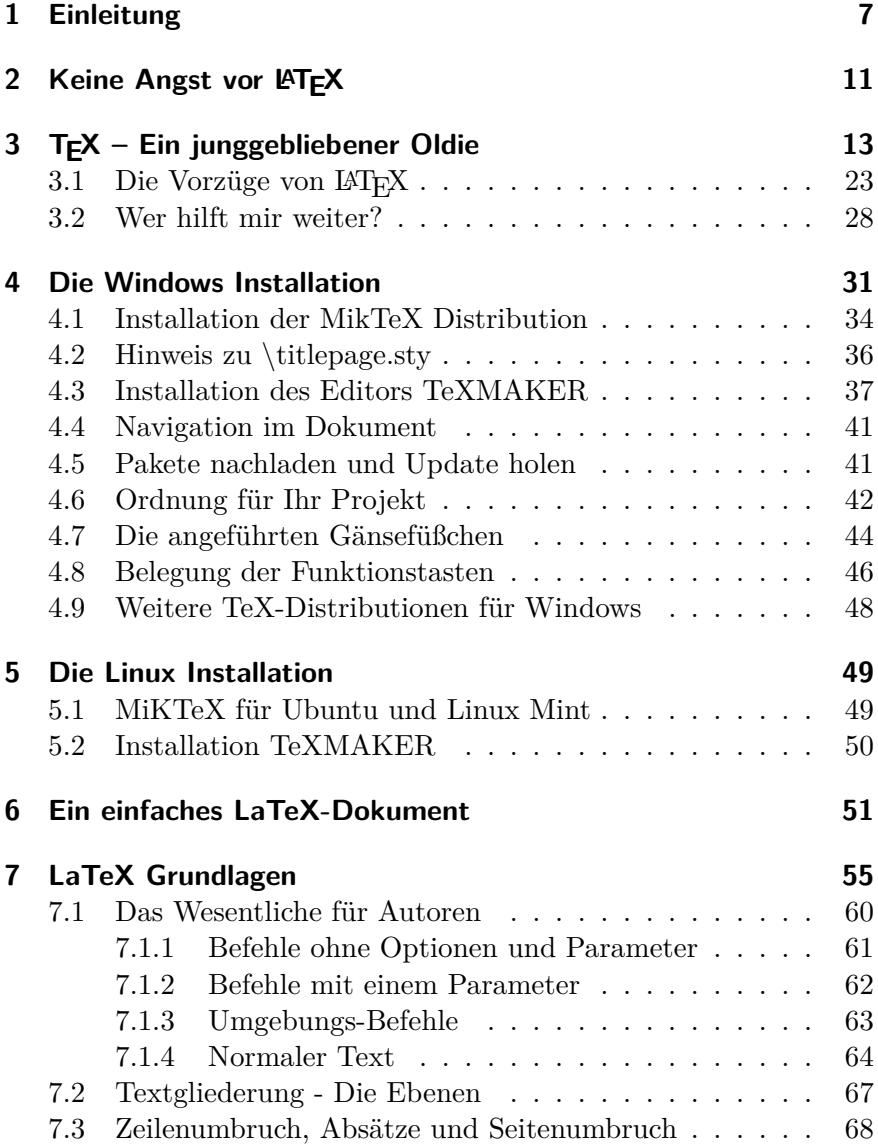

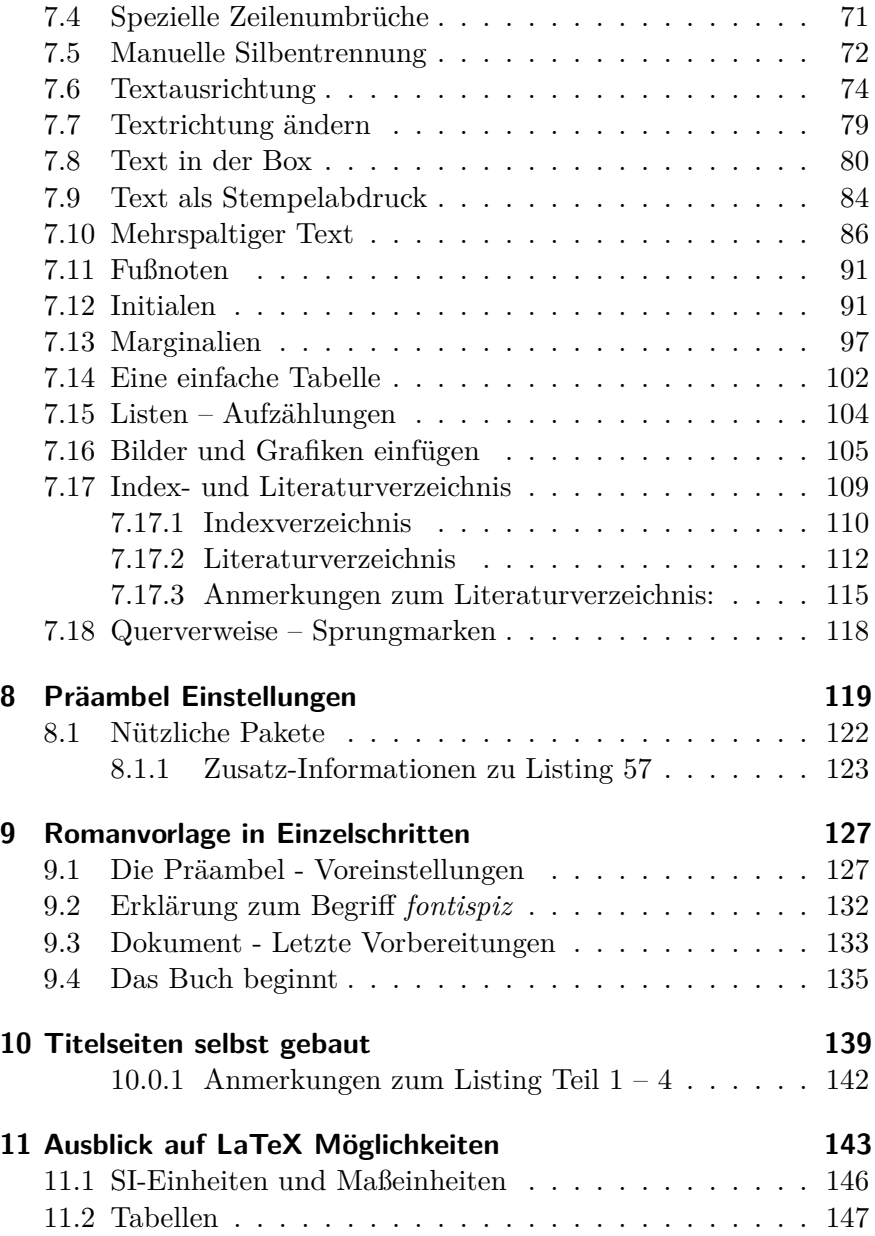

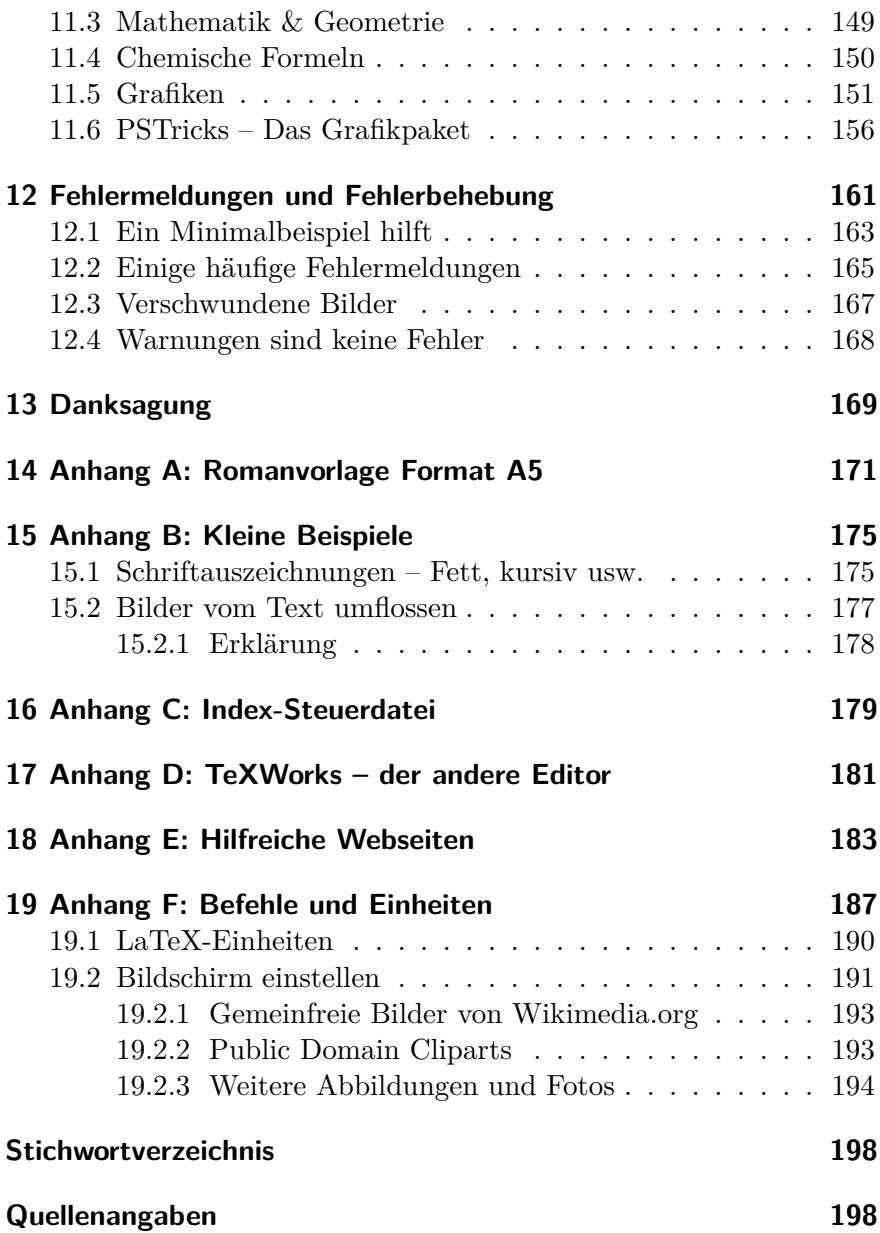

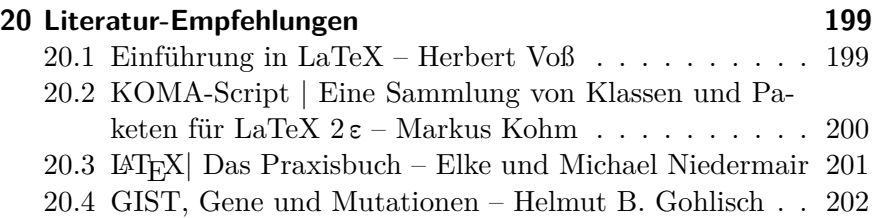

### **21 LATEX für Buchautoren – Infoseite 203**

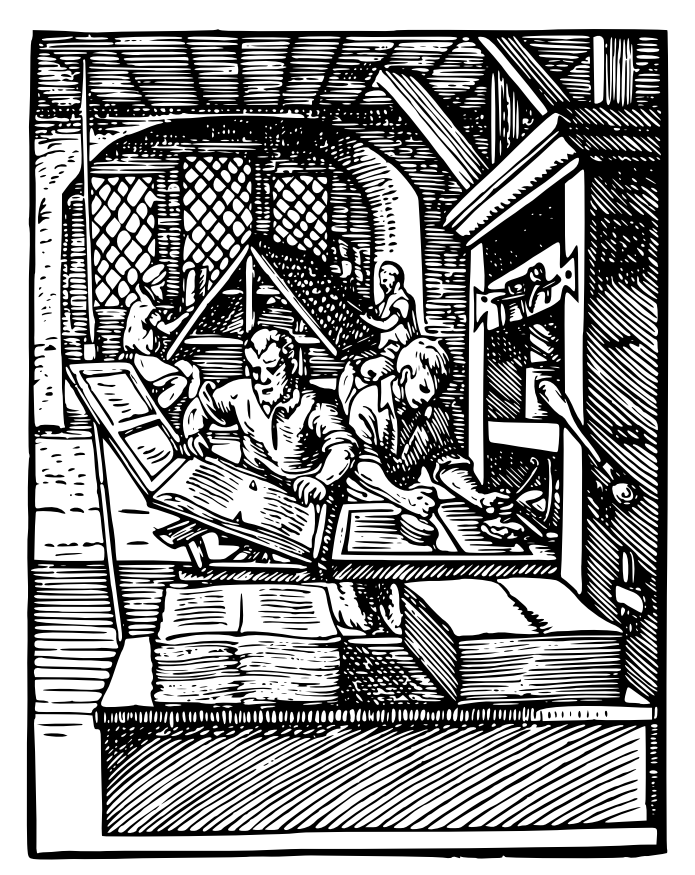

*Public Domain image von Wikimedia Commons, "A History of Graphic Design"*, *John Wiley & Sons, Inc. 1998. (p 64)*

## **2 Keine Angst vor LATEX**

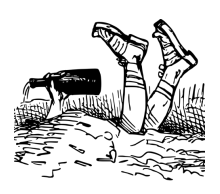

Mögen Schwierigkeiten noch so groß sein, sie bedeuten nichts, wenn man ernstlich will!

*(1880 – 1942, Robert Musil, österreichischer Novellist und Dramatiker)*

Zunächst möchte ich Ihnen an einem Beispiel zeigen, dass LaTeX nicht so schwierig ist, wie Sie vielleicht gedacht haben1 . Oben der Eingabetext, unten der Ausdruck.

```
1 \documentclass[paper=A5,fontsize=11pt]{scrbook}
2 \backslashbegin{document}
4 {\LARGE{\centerline{Wunder der Zelle}}}
5 Selbst die allereinfachste Art von Zelle, die wir kennen,
   ist so komplex, dass wir unmöglich annehmen können, ein
   solches Gebilde sei einfach so urplötzlich durch
  irgendein unberechenbares und höchst
  unwahrscheinlichstes Zufallsereignis entstanden. Dies wä
  re gleichbedeutend mit einem \textbf{Wunder}.
```
 $7 \times$   $\{document\}$ 

Listing 1: Ein einfaches LaTeX Dokument

## Wunder der Zelle

Selbst die allereinfachste Art von Zelle, die wir kennen, ist so komplex, dass wir unmöglich annehmen können, ein solches Gebilde sei einfach so urplötzlich durch irgendein unberechenbares und höchst unwahrscheinlichstes Zufallsereignis entstanden. Dies wäre gleichbedeutend mit einem **Wunder**.

Ein LaTeX-Dokument beginnt immer mit der Definition der Dokumentenklasse (Zeile 1). In dieser wird mindestens

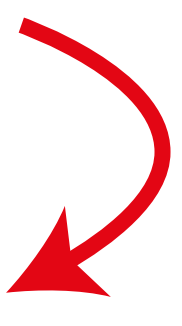

<sup>1</sup>Der Beispieltext ist ein Zitat von Dr. Michael Denton, amerikanischer Arzt und Molekularbiologe, geboren 1943.

Art des Dokumentes, Papierund Schriftgröße **Zeile 2:** Beginn des Dokumentes **Zeile 4:** Überschrift groß und zentriert **Zeile 5:** Hier folgt der Text **Zeile 7:** Ende des Dokumentes

**Zeile 1:** die Art des Dokumentes (hier *scrbook* für eine Buchvorlage) festgelegt. Die Standardpapiergröße ist DIN A4 und die Standardschriftgröße beträgt 11 Punkt in der Dokumentenklasse *scrbook*. Im Beispiel habe ich A5 Papier und eine Schriftgröße von 11 Punkt eingestellt, so wie auch die Einstellungen für dieses Buch sind.

> Weitere Einstellungen in der Dokumentenklasse wie unter anderem Bindungsabzug und Satzspiegel werden Sie später noch kennenlernen. Alle diese Angaben dienen dazu, ein passendes Layout und ein schönes Erscheinungsbild Ihres Dokumentes zu erzeugen.

> In einem zweiten Teil der Präambel<sup>2</sup> nach der Dokumentenklasse werden weitere Softwarepakete nachgeladen, die zum Beispiel für die Erstellung von Grafiken benötigt werden. Für einen Roman werden da kaum weitere Pakete benötigt. In der Präambel erfolgen dann gegebenenfalls noch weitere Voreinstellungen und für ein Buch werden die Schmutztitel- und Titelseite und deren Rückseiten vorbereitet. Wie diese vorbereitet werden, erfahren Sie später. Für das kleine Beispiel aus Listing 2 benötigen wir keine Zusatz-Programmpakete.

> Dann kann es aber auch gleich mit Ihrem eigentlichen Buchtext losgehen. Zeile 2 leitet das eigentliche Dokument ein. Ganz wichtig ist, dass Sie am Schluss nicht die Zeile (hier 7) mit dem *\end{document}* vergessen. Aber Schritt für Schritt werden Sie in diesem Buch alles erfahren, was ein Buchautor wissen muss.

<sup>2</sup>So heißen die Voreinstellungen am Anfang eines LaTeX-Dokumentes, bevor der eigentliche Inhalt beginnt.

## **6 Ein einfaches LaTeX-Dokument**

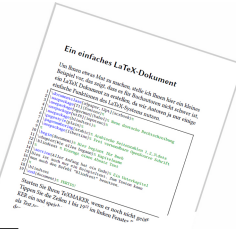

Aus kleinem Anfang entspringen alle Dinge.

*(Marcus Tullius Cicero (106 – 43 v. Chr.), römischer Redner und Staatsmann)*

Zum Testen der Installation stelle ich Ihnen hier ein kleines Beispiel vor, das gleichzeitig nochmal zeigt, dass es für Buchautoren nicht schwer ist, ein LaTeX Dokument zu erstellen, da wir nur einige einfache Funktionen des LaTeX-Systems nutzen.

```
Die Kommentare
                                                                     hinter den Prozent-
                                                                     zeichen müssen Sie
                                                                     nicht mit abtippen.
                                                                     Achten Sie auf die
                                                                     Form der Klam-
                                                                     mern!
 1 \documentclass[a5paper ,12pt,BCOR=8mm,DIV=16,twoside=true
   ,headsepline]{scrbook}%
 2 \mid \text{userpackage[T1]} {fontenc}%
 3 \times 3 \usepackage[ngerman]{babel}% Neue dtsch. Rechtschreibung
 4 \usepackage[utf8]{inputenc}%
 5 \veeusepackage{blindtext}%
 6 \usepackage{libertine}% OpenSource Schrift
 \overline{7}8 \begin{document}% Hier beginnt Ihr Buch
 9 \backslashchapter{Wie alles begann}% Kapitelname
10 \mid \text{blindtext } % Folgende Leerzeile erzeugt einen Absatz
12 Hier folgt ein neuer Absatz. Je nach Einstellung sehen
   Sie hier einen Leerzeile vor diesem Absatz oder aber
   einen Zeileneinzug in der ersten Zeile dieses Absatzes.
   Die Einstellungen werden Ihnen noch erklärt.
13 \mid \gamma14 \section{Aller Anfang hat ein Ende}% Ein Unterkapitel
15 Dies ist auch nur ein Beispieltext.
16 \blindtext % Folgende Leerzeile erzeugt einen Absatz
18 \blindtext
19 \section{Keiner kennt das Ende}
20 \blindtext
21 \text{ \text{document} \text{ FERTIG}!
```
Listing 2: Installations-Test – Ein Übungsbeispiel

Starten Sie Ihren TeXMAKER, wenn er noch nicht geöffnet ist. Tippen Sie die Zeilen 1 bis 21 im linken Fenster Ihres TeXMAKER ein und speichern die Datei dann mit *Datei – Speichern als* zum Beispiel als *Test.tex* ab. Wählen Sie dabei einen Ordner für Ihre Übungen, den Sie **Kleine Kontrolle** leicht wiedererkennen. In diesem Ordner wird dann auch die erzeugte PDF-Datei abgelegt, die beim Übersetzen erzeugt wird. Klicken sie dann auf den Pfeil **links** neben Schnelles Übersetzen . Das erste Übersetzen dauert noch lange, da aus dem Internet benötigte Pakete nachgeladen werden. Später geht es deutlich schneller – glauben Sie mir.

> Wenn das Übersetzen fertig ist, erscheint auf der rechten Seite die Dokumentenausgabe (die erzeugte PDF-Datei). Diese Datei finden Sie auch im vorher festgelegten Ordner. Schauen Sie sich auch die zweite Seite an. Sollte keine Ausgabe der PDF-Datei erscheinen, schauen Sie im Meldungsfenster unten links auf der Bildschirmseite nach, ob Fehlermeldungen vorliegen. Sollte das Feld leer sein, klicken Sie links neben dem Feld auf das Augensymbol, und die Meldungen werden wieder sichtbar.

> Wenn Sie wollen, können Sie noch ein wenig mit der Übungsdatei herum experimentieren. Sie können aber auch warten, bis Sie das Kapitel Grundlagen ab Seite 55 durchgelesen und die wichtigsten LaTeX-Befehle kennengelernt haben. Nach Veränderungen Ihrer Eingabedatei müssen Sie den Text übersetzen lassen, damit die Veränderungen in der Ausgabedatei (rechtes Fenster) sichtbar werden. Klicken Sie dazu auf den Pfeil links von der Box Schnelles Übersetzen oder nutzen Sie die Funktionstaste *F6*. Ergänzen Sie ein neues Kapitel und schreiben Sie et-

Im TeXMAKER Menü unter *Optionen – Texmaker konfigurieren* klicken Sie auf *Schnelles Übersetzen*. Rechts sollte dann der weiße Kreis bei *XeLa-TeX + PDF anzeigen* markiert sein.

Solange Sie keine Spezialpakete wie z. B. PSTricks dazu laden, können Sie dort auch *PdfLatex + PDF anzeigen* auswählen.

#### **7.1.3 Umgebungs-Befehle**

Wird ein Textbereich oder Objekt in besonderer Weise ausgerichtet spricht man auch von Umgebungsbefehlen. Diese bestehen immer aus zwei Teilen, z. B. einem *\begin{center}* und einem *\end{center}*. Der Text oder das Bild zwischen diesen beiden Befehlen wird im Satzspiegel zentriert ausgegeben, wie das folgende Beispiel zeigt.

```
\begin{center}
Dieser Text befindet sich in einer zentrierten Umgebung
und wird daher zentriert ausgegeben.\\
Und hier folgt noch ein Bild, ebenfalls in der Mitte des
 Satzspiegels.
\includegraphics[width=38mm]{Leser-ueber-Buch}
\end{center}
```
Listing 6: Zentrierter Text und zentrierte Bilder

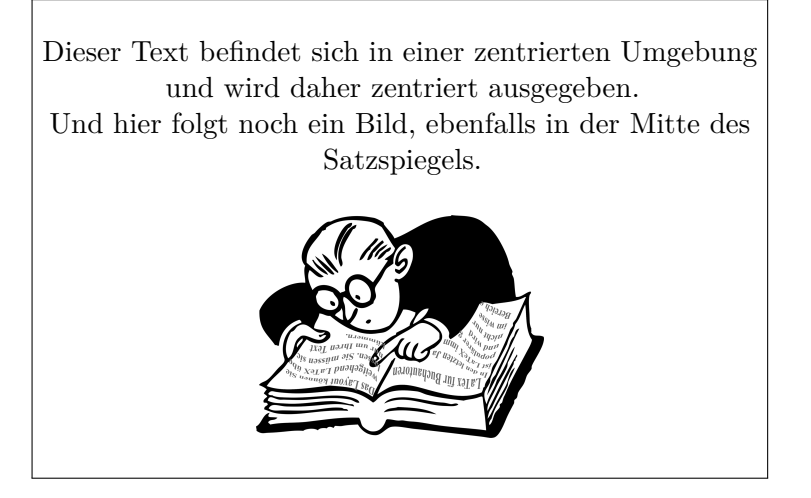

Weitere Umgebungsbefehle zur Ausrichtung von Text oder Bildern werden Sie später noch kennenlernen, wenn es ab Seite 74 um die Textausrichtung geht.

#### **7.1.4 Normaler Text**

Normalen Text schreiben Sie auch in LaTeX so, wie Sie ihn aus anderen Textprogrammen gewohnt sind. TeXMAKER führt dabei auch eine einfache Rechtschreibprüfung durch und markiert unbekannte (falsch geschriebene?) Worte mit einem roten Unterstrich. Sie können das Wort lernen lassen, wenn Sie sicher sind, dass es richtig geschrieben ist. Klicken Sie mit der rechten Maustaste auf das rot **Wichtig:** unterstrichene Wort. Entweder akzeptieren Sie einen der Wortvorschläge oder Sie wählen aus dem Auswahlmenü *Rechtschreibung (Auswahl)* aus. Klicken Sie anschließend auf Immer ignorieren . Dieses Wort wird dann im Wörterbuch gespeichert. Alternativ korrigieren Sie das Wort durch Ausfüllen des Feldes hinter *Ersetzen durch* und klicken auf Ersetzen . Sie können das Wort auch direkt im Text verbessern. Eine Rechtschreibprüfung für das gesamte Dokument können Sie durchführen lassen, wenn Sie im TeXMAKER-Menü *Bearbeiten* auf *Rechtschreibung prüfen* klicken.

> Das TeXMAKER Wörterbuch wird hier gespeichert: [C:/Programme\(x86\)/Texmaker/de\\_DE.dic](C:/Programme (x86)/Texmaker/de_DE.dic)

Sie können in der TeXMAKER Konfiguration aber auch einen anderen Ort für das Wörterbuch festlegen und das Wörterbuch dann dorthin verschieben.

Sie ein, indem Sie im Editor durch zweimaliges Drücken der ENTER-Taste eine Leerzeile einfügen.

**Absätze** fügen Mehrere Leerzeichen werden bei TeXMAKER zu einem zusammengefasst. Wollen Sie einen größeren Zwischenraum erzeugen, machen Sie das mit dem Befehl *\hspace* (siehe Tabelle 3 auf Seite 57). Egal, wie viel Text Sie im Editor in eine Reihe schreiben, TeXMAKER füllt dabei die Zeilen in der Ausgabedatei immer auf und macht erst

Überzeugen Sie sich über die **richtige Schreibweise**, bevor Sie ein Wort ins Wörterbuch aufnehmen!

Hier beginnt ein Absatz mit einer Initiale. Als Wert Was Sie hier sehen, für *<sup>≫</sup>*lines*<sup>≪</sup>* habe ich zunächst *<sup>≫</sup>*1*<sup>≪</sup>* gewählt. Aber es gibt weitere Möglichkeiten.

 $\begin{aligned} & \bigcup \text{ nd hier ein weiteres Beispiel mit einem optionalen} \\ & \text{Wert von } \gg 2 \ll \text{für } \gg \text{lines} \ll \text{. Diesmal wächst der Buch-} \end{aligned}$ Wert von *<sup>≫</sup>*2*<sup>≪</sup>* für *<sup>≫</sup>*lines*≪*. Diesmal wächst der Buchstabe nicht nach oben aus der Zeile heraus, sondern nimmt die Höhe der ersten zwei Zeilen des Absatzes ein.

 $\label{eq:1} \sum\limits_{{\rm{2}}\text{eilen.}}$  Och eine Variante mit der »3« als Wert für »lines«.<br> zeilen. Höher sollte man in der Regel nicht gehen.<br> Sollte der große Anfangsbuchstabe zu dicht an den zweioch eine Variante mit der *<sup>≫</sup>*3*<sup>≪</sup>* als Wert für *<sup>≫</sup>*lines*≪*. Diesmal geht der Initial-Buchstabe über drei Textzeilen. Höher sollte man in der Regel nicht gehen. ten Buchstaben anstoßen, kann man noch eine (erzwungene) Leerstelle einfügen. Meist reicht dazu der Backslash mit direkt anschließendem Komma als kleiner Zwischenraum.

 $B$ LEIBT NOCH ZU KLÄREN, wozu die geschweifte zweite Klammer da ist, die ich bisher immer leer gelassen hatte. Anders in diesem Absatz. Ich habe die ersten vier Worte, bis auf den ersten Buchstaben, in die zweite geschweifte Klammer gesetzt. Das Ergebnis sehen Sie in der ersten Zeile dieses Absatzes. Alles was in die zweite geschweifte Klammer des *\lettrine* Befehls gesetzt wird, erscheint in der Ausgabe in kleinen Großbuchstaben, den sogenannten Kapitälchen.

Verschiedene Boxen haben Sie schon auf Seite 82 kennengelernt. Auch Initialen können Sie in einer Schattenbox unterbringen. Sie müssen dazu das Zusatzpaket *picins* in der Präambel laden und können dann Ihre Absätze mit einer Initiale in einer Schattenbox beginnen, so wie es der Text unter dem kompletten Listing zeigt.

ist das Ergebnis aus dem Listing 34

#### **Zum Listing 34:**

Beachten Sie, dass in den Zeilen 15, 16 und 17 die zweite geschweifte Klammer leer geblieben ist. In der Zeile 18 wird in der ersten geschweiften Klammer der erste Buchstabe und in der zweiten geschweiften Klammer der Rest des Wortes oder Satzes untergebracht. Natürlich kann auch in den Zeilen 15, 16 und 17 die zweite geschweifte Klammer genauso genutzt werden.

```
\documentclass[paper=A5,fontsize=12pt,BCOR=10mm,DIV=18,twoside=true
,pagesize=auto]{scrbook}
\usepackage{picins}
\begin{document}
\setlength{\parindent}{0mm}% Einr¨ucken erste Zeile unterdr¨ucken
\parpic(3em,3em)[s]{\fontsize{3em}{3em}\selectfont\textbf{E}}{}in
Absatz kann auch mit einem Buchstaben in einer Schattenbox beginnen.
 Mit LaTeX ist das recht einfach. Tippen Sie diese wenigen Zeilen ab
 und erzeugen Sie die PDF-Datei. In der Präambel ist nur das Paket \
emph{picins} dazu gekommen.
\end{document}
```
Listing 35: Initiale in einer Schattenbox

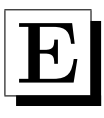

in Absatz kann auch mit einem Buchstaben in einer Schattenbox beginnen. Mit LaTeX ist das recht einfach. Tippen Sie diese wenigen Zeilen ab und erzeugen Sie die PDF-Datei. In der Präambel ist nur das Paket *picins* dazu gekommen.

> Anstelle der Buchstaben als Initialen kann man auch kleine Bilder an den Absatzbeginn einbauen. Dazu wird in der Präambel ebenfalls das Paket *picins* benötigt und es muss ein passendes Bild vorhanden sein. Das *picins*-Paket ist zwar aus den 90er Jahren und von der Technischen Hochschule Darmstadt erstellt, aber man kann es bei Bedarf auch heute noch nutzen. Suchen Sie zum Herunterladen nach *<sup>≫</sup>*latex + picins*<sup>≪</sup>* und speichern Sie die *picins.sty*-Datei in Ihrem Ordner, wo Sie Ihr Buch erstellen. Hier ein Beispiel mit einem kleinen Bild am Absatzbeginn:

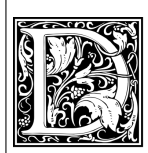

ieser Absatz beginnt mit einem grafisch gestalteten Buchstaben. Es kann aber auch ein anderes Bild eingefügt werden. Das gleiche Bild habe ich dann einmal in der Höhe und einmal in der Breite gestreckt. Die grafischen Buchstaben findet man auf openclipart.org [8].

## **9 Romanvorlage in Einzelschritten**

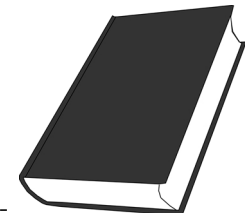

Ein Titel muss kein Küchenzettel sein. Je weniger er von dem Inhalt verrät, desto besser.

*(Gotthold Ephraim Lessing (1729 – 1781), deutscher Dichter)*

Nochmal ein Hinweis vorweg. Laden Sie nur die Pakete mit *\*usepackage*{paketname}* in die Präambel Ihres Dokumentes, die Sie auch wirklich benötigen. Je weniger Pakete Sie nachladen, desto einfacher ist die Fehlersuche, wenn es beim Übersetzen des Buches in eine PDF-Datei zu einem Problem kommt. In meiner Präambel sind natürlich deutlich mehr Pakete nachgeladen worden, als für ein Roman-Taschenbuch erforderlich sind, da ich unter anderem Grafiken, Bilder, Tabellen, Margin-Anmerkungen und Programmlistings als Beispiele mit unterbringen musste.

#### **9.1 Die Präambel - Voreinstellungen**

Nachfolgend finden Sie eine Präambel für den Anfang Ih- In nichtfarbigen res Buches, die wirklich nur das Nötigste für eine Romanvorlage enthält. In grüner Schrift sind Kommentare dargestellt, die Sie nicht mit eingeben müssen, obwohl Sie bei der Fehlersuche oder auch bei gewünschten Veränderungen sehr hilfreich sein können.

Listings erkennt man Kommentare an der grauen Schrift hinter einem Prozentzeichen.

```
1 \vert \dot{\text{1}} \documentclass [paper=a5, BCOR=10.00mm, DIV=13, twoside,
  fontsize=12pt,headings=small]{scrbook}
2/\% [Papierformat A5, Bindungsabzug 8mm, DIV ->
  Satzspiegel-Berechnung, beidseitiger Druck, Schriftgröße
   12 Punkt, Kleine Kapitelüberschriften] { Buchvorlage}
```
Listing 58: Romanvorlage Teil 1: Präambelkopf

In Zeile 1 der Präambel wird zuerst das **Papierformat** festgelegt. Dann folgt der **Bindungsabzug** (BCOR). Dessen Wert hängt von der Art der Bindung (Klebung, Ringheftung usw.) und der Seitenzahl ab und ist der Teil der Seite, der gegebenenfalls im Innenbereich wegen der Bindung nicht sichtbar ist. Ich habe für dieses Buch 10 mm **BCOR Tipp:** eingeplant. Als Anhalt für ein Paperback-Taschenbuch kann man für den Bindungsabzug die halbe Breite des Buchrückens ansetzen. Sie sollten diesen Wert nach Erhalt des ersten Buchmusters prüfen und ggfs. noch ändern. Die Satzspiegelberechnung ermittelt aus Schriftgröße und Blattgröße die Größe des bedruckbaren Bereiches. Sie können die Werte für **DIV** auf Wunsch bei A5 Format zwischen 13 und 18 verändern. Andere Werte ergeben nach meinen Überprüfungen keine guten Layoutergebnisse. Ich habe auch die automatische Berechnung des DIV-Wertes (DIV=calc) getestet. Dieser ergibt einen DIV-Wert von 19, was aber dazu führt, dass die Seitenzahlen ganz am unteren Seitenrand sitzen und es in der LOG-Datei eine Warnung gibt, den DIV-Wert zu verringern. Mehr Infos zum Satzspiegel findet man auf Teuderun.de [1]. Die Option *headings=small* können Sie weglassen, wenn Ihnen die standardmäßigen großen **Kapitelüberschriften** gefallen oder wenn Sie keine Kapitel benutzen. Entfernen Sie dann auch das Komma hinter der Schriftgröße (12pt).

```
3 \times 3 \usepackage[T1]{fontenc} % Darstellung der Schriften
4 \usepackage[ngerman]{babel}% dtsch. Besonderheit.
5 \usepackage[utf8]{inputenc}% Dateikodierung
6 \usepackage{microtype} % Verbesserung PDF-Ausgabe
7 \usepackage{lmodern ,blindtext}% Schrift und Blindtext
```
Listing 59: Romanvorlage Teil 2: Schrift und Spracheinstellung

Legen Sie ein (möglichst bedrucktes) Blatt Papier zwischen die mittleren Seiten eines etwa gleich dicken Buches ein und markieren Sie bei normal aufgeschlagenen Buch den Rand, den sie auf dem eingelegten Blatt noch gut erkennen können. Dann können Sie den Bindungsabzug abmessen.

## **Abbildungen**

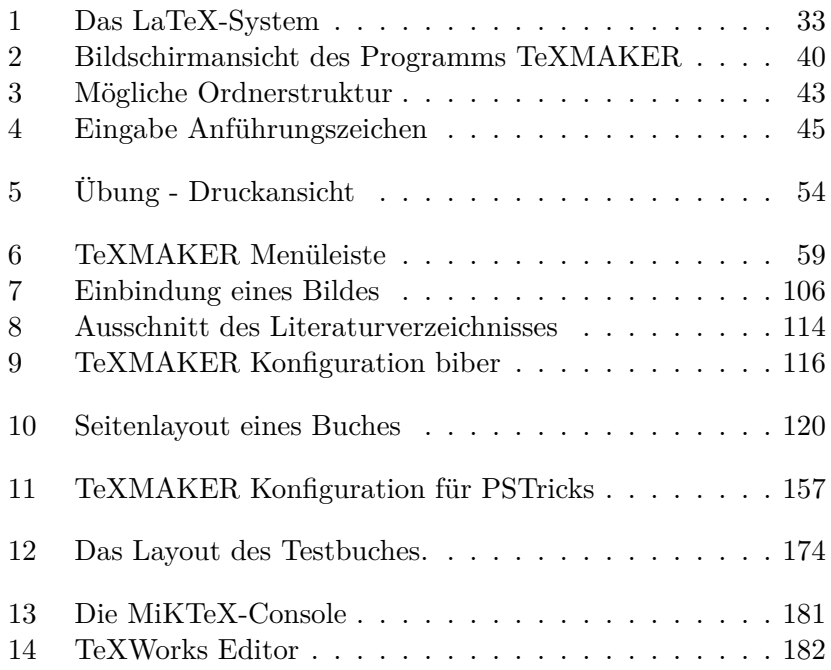

#### **19.2.1 Gemeinfreie Bilder von Wikimedia.org**

Der Gemeinfreiheit unterliegen alle geistigen Schöpfungen, an denen keine Immaterialgüterrechte, insbesondere kein Urheberrecht, bestehen. Gemeinfreie Güter können von jedermann ohne eine Genehmigung oder Zahlungsverpflichtung zu jedem beliebigen Zweck verwendet werden. Wer Immaterialgüterrechte geltend macht (Schutzrechtsberühmung), obwohl das Gut in Wahrheit gemeinfrei ist, kann Gegenansprüche des zu Unrecht in Anspruch Genommenen auslösen.

#### **19.2.2 Public Domain Cliparts**

Public Domain Cliparts (https://openclipart.org)

- Alle Kapitelbilder
- Public Domain image von Wikimedia Commons, Alte Druckerei, aus dem Buch "A History of Graphic Design", John Wiley & Sons, Inc. 1998. (p64), Seite 5
- Autor am Schreibtisch, Seite 10
- Buchdrucker im 19. Jahrhundert, aus dem Buch "The Illustra-<br>ted Uistense für also Dellas 1999, Seite 15 ted History of England, Henry Dulken, 1888, Seite 15
- Abb. 1 LaTeX-System, Seite 33
- Eifriger Leser, Seite 63
- Spion, Seite 84
- Gehirnoperation, Seite 90
- Grafische Initiale D, Seite 95
- Schreibender Junge, vom Text umflossen, Seite 177

Auf openclipart.org sind Bilder für so gut wie alle Anwendungsfälle vorhanden. Mit einem Stichwort (überwiegend englisch, der Google-Übersetzer hilft gegebenenfalls) können Sie dort suchen. Die Bilder können in den Formaten svg, png, wmf und pdf heruntergeladen werden. Für LaTeX empfehle ich die PDF-Version.

#### **19.2.3 Weitere Abbildungen und Fotos**

© Helmut B. Gohlisch

## **Beispiel-Listings**

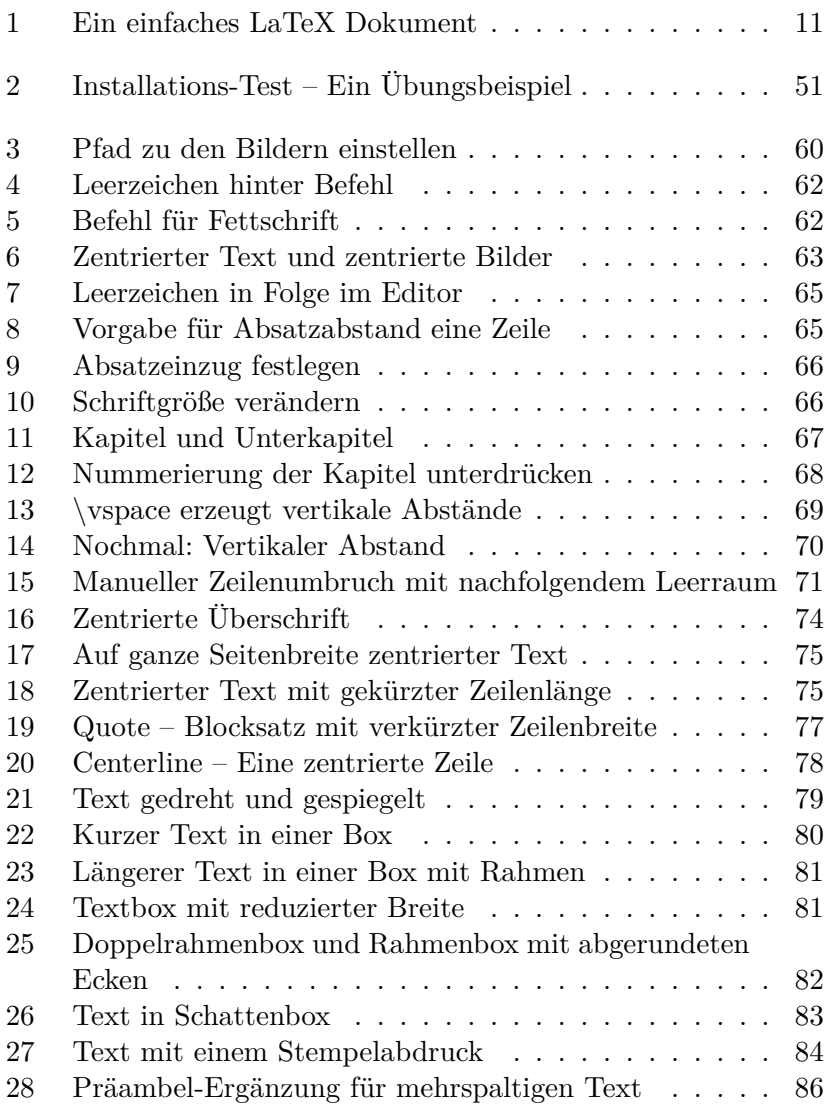

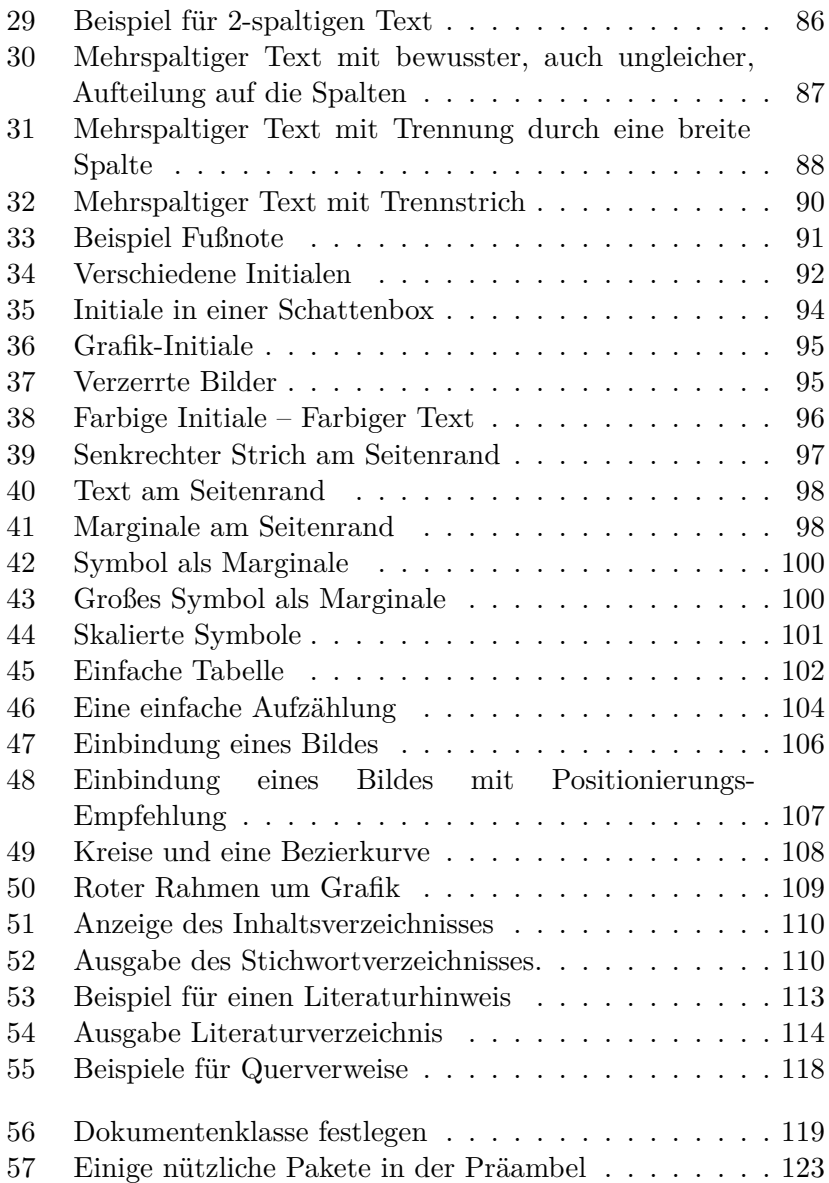

## **Stichwortverzeichnis**

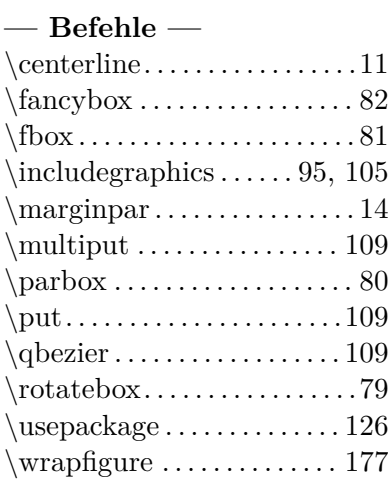

#### **— A —**

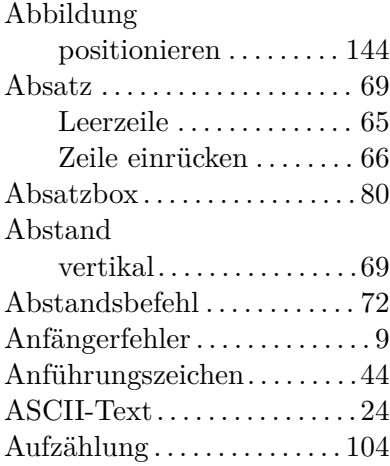

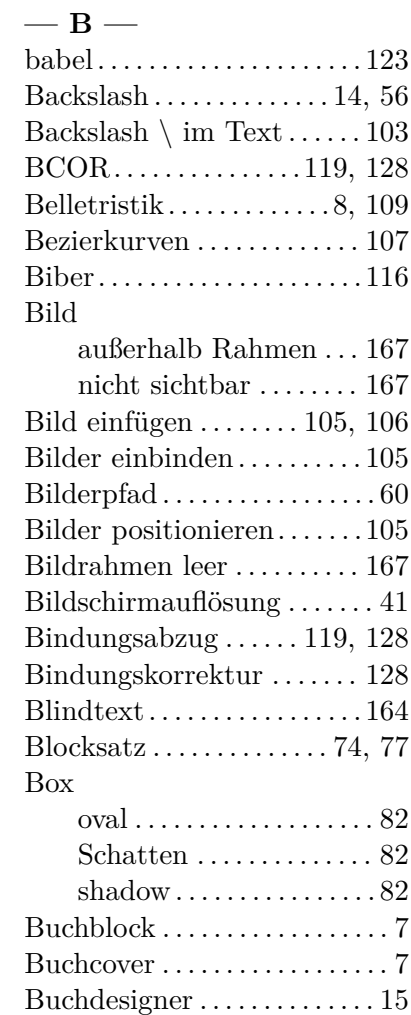

#### **— C —**

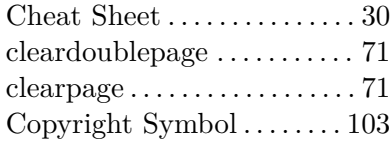

#### **— D —**

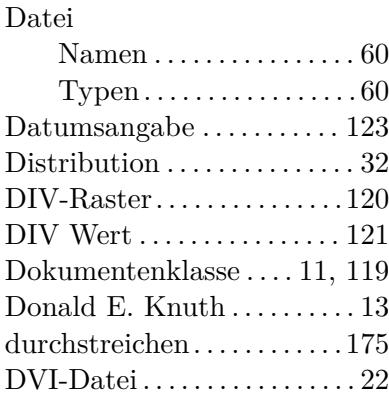

#### **— E —**

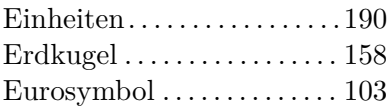

#### **— F —**

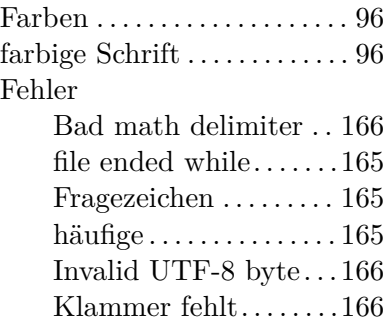

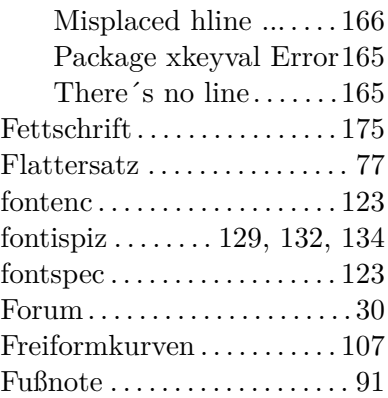

## **— G —**

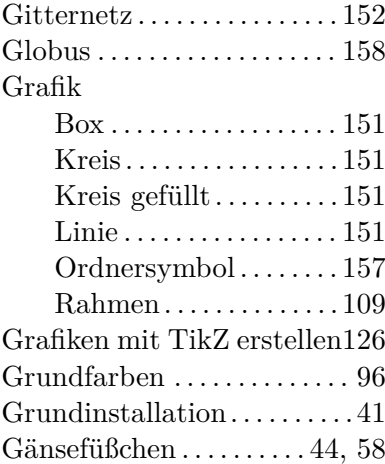

#### **— H —**

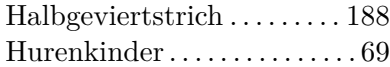

#### **— I —**

includegraphics  $\ldots \ldots \ldots 63, 105$ Index